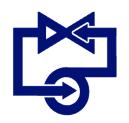

# **Design Flow Solutions Server Installation Instructions**

The following information describes how to install Design Flow Solutions 4 (DFS4) under various Windows operating systems. Future Windows updates may alter this information. If the following solutions do not work, call ABZ at (800) 747-7401 or email dfs@abzinc.com for assistance.

### **1. If you are installing DFS4 on a server**

To install DFS4 on a server, the user must be allowed to Read, Write, and Modify in the location where the program will be installed. That location must also be made a shared folder to be accessible to other users on the network. The procedures for modifying Security and Share permissions can vary based on the operating system. Instructions to do so can be found in Microsoft's online resources.

## **2. If the operating system has a User Account Control (UAC) feature**

For operating systems that have a UAC (Server 2008/2008 R2/2012/2012 R2), this feature must be turned off or set to the lowest setting before beginning the installation process. In general, the UAC can be accessed by opening the Control Panel, selecting User Accounts, and then select the option that allows you to change the UAC settings. Similarly, searching the term "User Account Control" in the search bar of the Start menu will bring up the UAC Settings.

## **3. Install Design Flow Solutions (DFS)**

Insert the CD and follow the Installation Wizard as with a normal installation. Toward the end of the installation, you will receive a message to "Insert License Diskette". If you have a floppy disk drive, a licensing diskette, and a 32-bit operating system, insert the floppy disk and continue with the installation. Otherwise, click "Cancel" and "Cont. W/O Disk" to finish the installation without licensing.

#### **4. Licensing**

If the floppy disk was used during the installation, then the licensing is complete. If not, then the first time the program is run a license window will appear saying "To install this version of DFS…" and will display a Temporary License Code. Call ABZ at (800) 747-7401 or email dfs@abzinc.com and provide the Temporary License Code. ABZ will provide an activation code that, when entered, will properly license the software.

#### **5. Finished**

The installation and licensing process is now finished and the program can now be used. If the User Account Control was turned off, it can now be turned back on.